## Updateschreiben 24.13.00

Stand: 04 / 2023

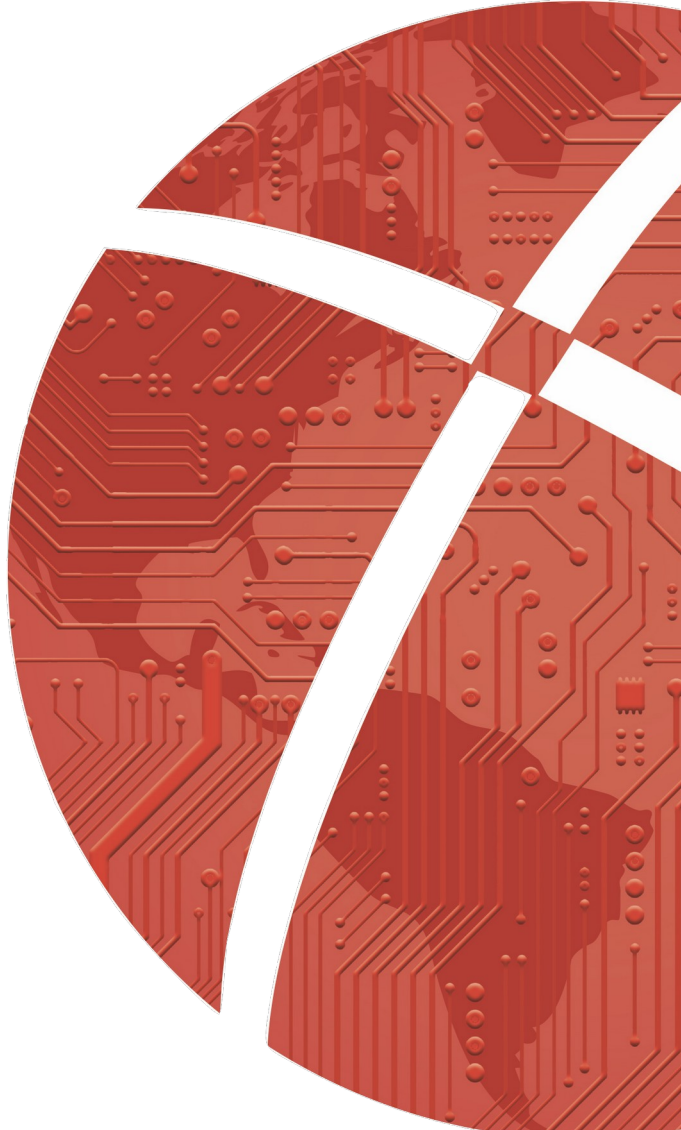

## <span id="page-1-0"></span>Impressum

#### **Herausgeber**

CROSS**SOFT**. GmbH Knooper Weg 126/128 – Hofgebäude, 24105 Kiel Internet: [www.crosssoft.de](http://www.crosssoft.de/)

#### **Autoren/Autorinnen**

Regine Kronester

Dieses Werk ist urheberrechtlich geschützt.

Alle Rechte, auch die der Übersetzung, des Nachdruckes und der Vervielfältigung des Buches, oder Teilen daraus, vorbehalten. Kein Teil des Werkes darf ohne schriftliche Genehmigung des Herausgebers in irgendeiner Form (Fotokopie, Mikrofilm oder anderes Verfahren), auch nicht für Zwecke der Unterrichtsgestaltung, reproduziert oder unter Verwendung elektronischer Systeme verarbeitet, vervielfältigt oder verbreitet werden.

Zapfendorf / Kiel, im April 2023

© Copyright CROSS**SOFT**. GmbH® 2023. All Rights Reserved.

## <span id="page-2-0"></span>Inhaltsverzeichnis

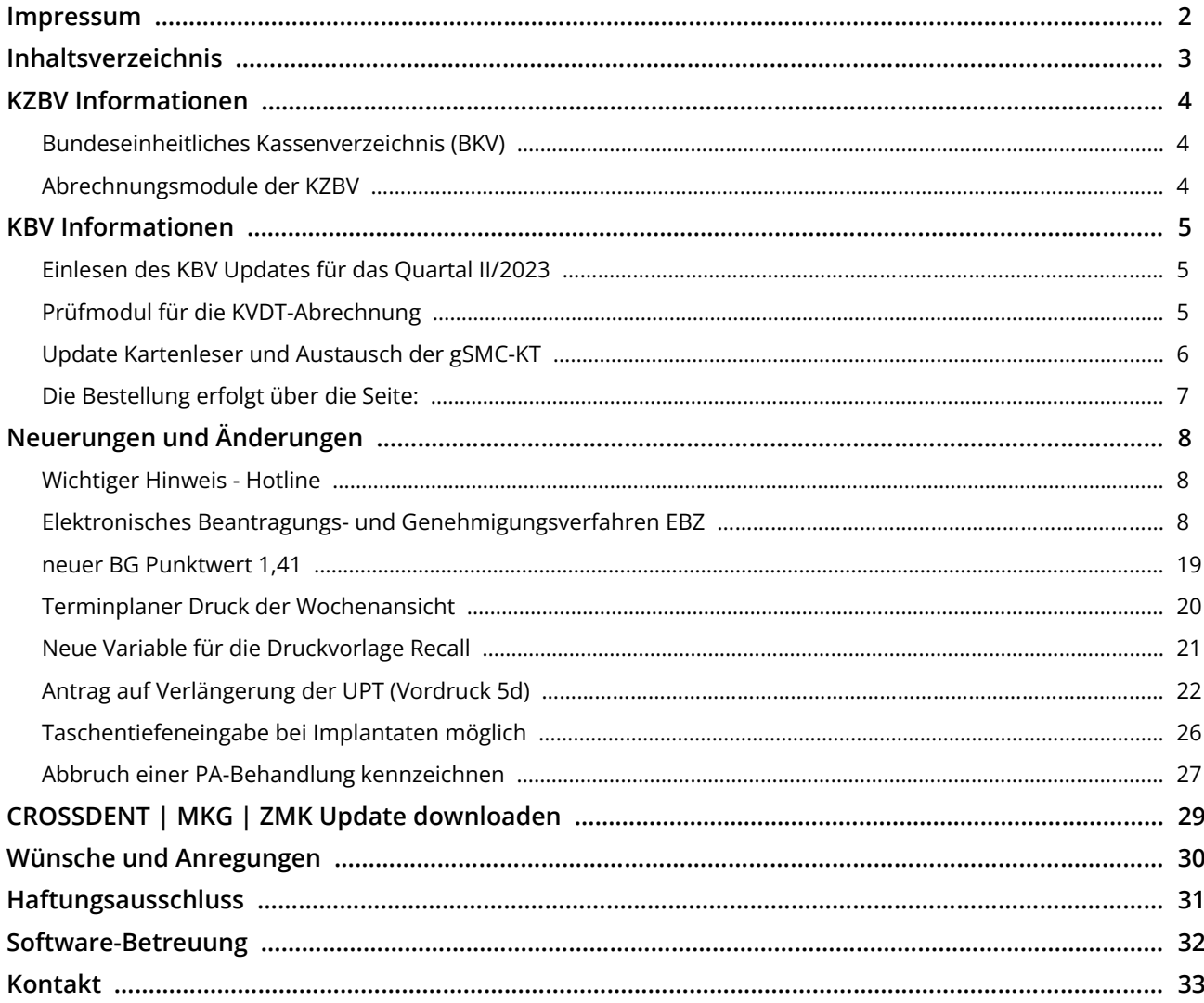

## <span id="page-3-2"></span>KZBV Informationen

### <span id="page-3-1"></span>Bundeseinheitliches Kassenverzeichnis (BKV)

Das aktuelle BKV steht mit dem Update 24.13.00 zur Verfügung. Lesen Sie dieses über **»Stammdaten« – »zahnärztliche Kassendaten« – »BKV einlesen«** ein.

### <span id="page-3-0"></span>Abrechnungsmodule der KZBV

Die aktuellen Modulversionen für die Abrechnung sind:

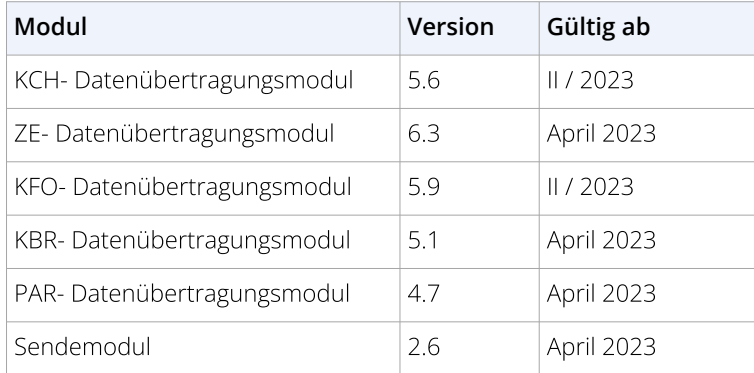

Wir weisen darauf hin, dass die Module erst für die Abrechnung des 2. Quartals bzw. ab der Monatsabrechnung Januar für die Abrechnung verwendet werden dürfen.

## <span id="page-4-0"></span>KBV Informationen

### <span id="page-4-2"></span>Einlesen des KBV Updates für das Quartal II/2023

Lesen Sie dieses über die Menüzeile **»Extras – KBV-Update«** ein.

### <span id="page-4-1"></span>Prüfmodul für die KVDT-Abrechnung

Mit dieser Version wurde das Prüfpaket neu implementiert.

#### **Wichtig**:

unter Scheine/ Versicherungsnachweis muss das Ablaufdatum vom Konnektor übertragen werden.

#### **Ist das Feld leer, wird die KV die Abrechnung zurückweisen.**

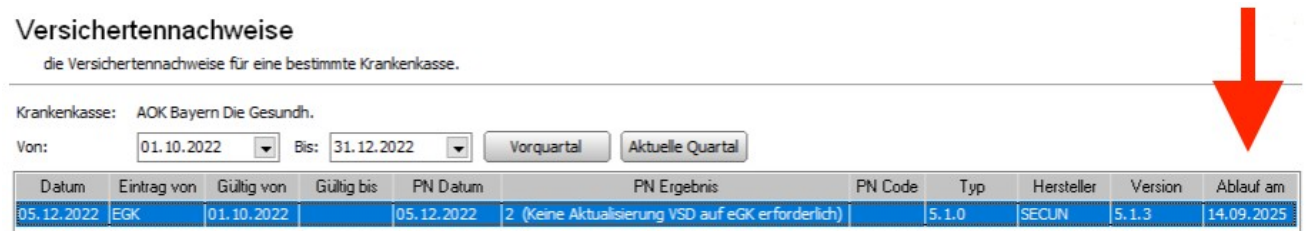

Das Zertifikat dieses Konnektors läuft am 14.09.2025 ab. Dann ist der Konnektor durch einen Smart-Konnektor zu ersetzen. Typ 5.xx = Dieser Konnektor ist bereits auf PTV5 upgedatet.

Anschließend müssen die Konnektoren durch die nun zugelassenen TI-SMART-Konnektoren ersetzt werden. Vgl. <https://www.crosssoft.de/Kundenportal/Gesetze/2019-10-10-TI-Smartkonnektor.pdf>

KBV/KZBV/Gematik-Vorgabe zu PTV5

### <span id="page-5-0"></span>Update Kartenleser und Austausch der gSMC-KT

#### SMART-CARDS (Sicherheitsmodulkarte engl. Security Module Card – SMC)

Die gerätespezifische SMC für stationäre eHealth Kartenterminals (gSMC-KT) ist die Eintrittskarte Ihres eHealth Kartenterminals in die Online-Telematikinfrastruktur des deutschen Gesundheitswesens.

#### **Wo kommt die SMC Karte rein?**

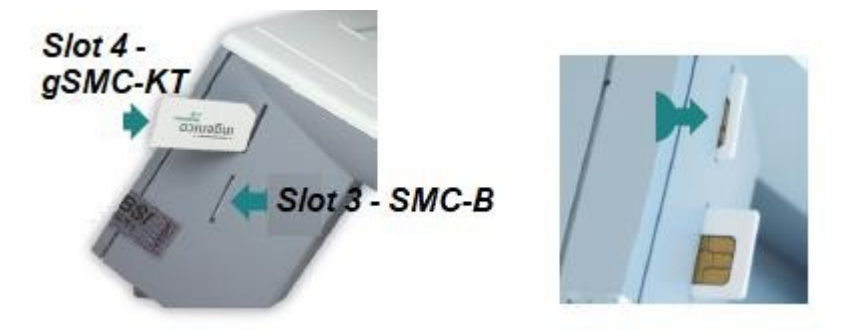

Ähnlich einer SIM-Karte beim Handy wird die SMC in das Kartenterminal gesteckt und verbleibt dort. Sie ist zwingend erforderlich, damit Sie die TI-Praxisinstallation in Ihrer Praxis in Betrieb nehmen können.

Die Zertifikate der SMC haben eine Laufzeit von maximal fünf Jahren.

Die gSMC-KT ist wie die Institutionskarte (SMC-B) eine personalisierte Smart-gecard mit PIN und PUK.

Das Austauschdatum entnehmen Sie der Anzeige des Kartenterminals

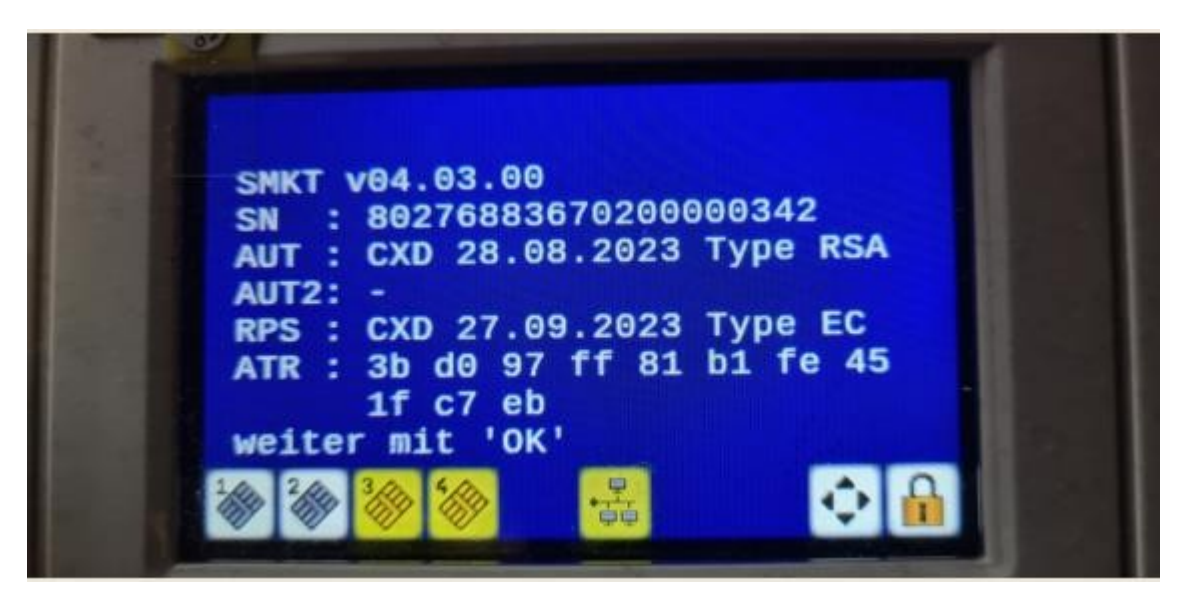

### <span id="page-6-0"></span>Die Bestellung erfolgt über die Seite:

[Kommunikation im Medizinwesen\(KIM\) & eRezept – PTV5 Bestellung \(crosssoft.de\)](https://www.crosssoft.de/ptv5-bestellung/) https://www.crosssoft.de/ptv5-bestellung/

## <span id="page-7-1"></span>Neuerungen und Änderungen

### <span id="page-7-0"></span>Wichtiger Hinweis - Hotline

Wir bitten Sie in Fällen, bei denen Sie eine Unterstützung per Team Viewer wünschen, die Team Viewer ID bereit zu halten. Bitte beachten Sie, dass der Team Viewer über die Menüzeile **Hotline » Fernwartung starten** geöffnet werden muss. Dauerhaft laufende Team Viewer müssen **vor Start** des CROSS Team Viewers über den Taskmanager beendet werden. So können wir schnellere Hilfestellung leisten.

## <span id="page-7-2"></span>Elektronisches Beantragungs- und Genehmigungsverfahren EBZ

Die FAQs wurden mit der Zertifizierung angepasst:<https://www.crosssoft.de/ebz-faq>

Mit diesem Update steht Ihnen das Elektronische Beantragungs- und Genehmigungsverfahren für alle ZE-HKP und KBR Pläne zur Verfügung.

Über **Einstellungen > Module** kann das neue EBZ Modul freigeschalten werden. Wenden Sie sich dafür an unsere Hotline.

Wenn das EBZ Modul freigeschalten ist, können keine alten HKP oder KBR Formularvordrucke mehr bedruckt werden.

### **Folgendes hat sich für die Erstellung der Pläne im Zuge des EBZ geändert:**

#### **ZE Pläne**

#### **Therapieschritte:**

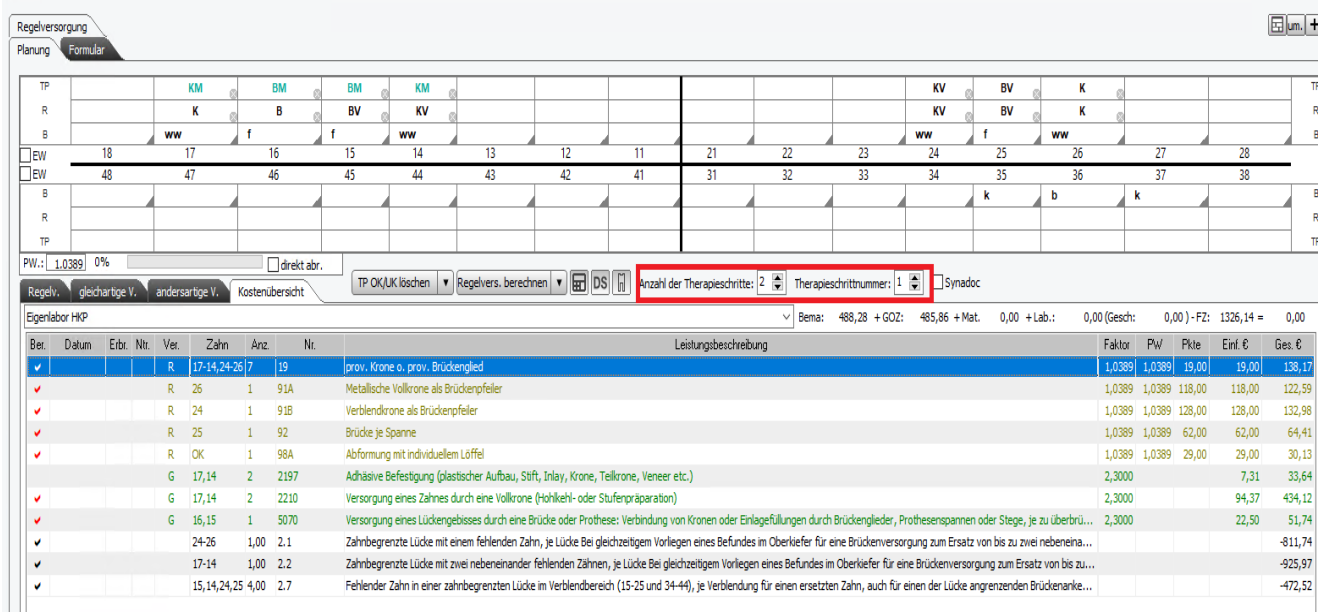

In der Kostenübersicht kann jetzt die Behandlung in Therapieschritten geplant werden. Dazu geben Sie die Anzahl der insgesamt geplanten Therapieschritte und die laufende Nummer des Therapieschrittes innerhalb der Gesamtplanung an.

#### **Bemerkungen:**

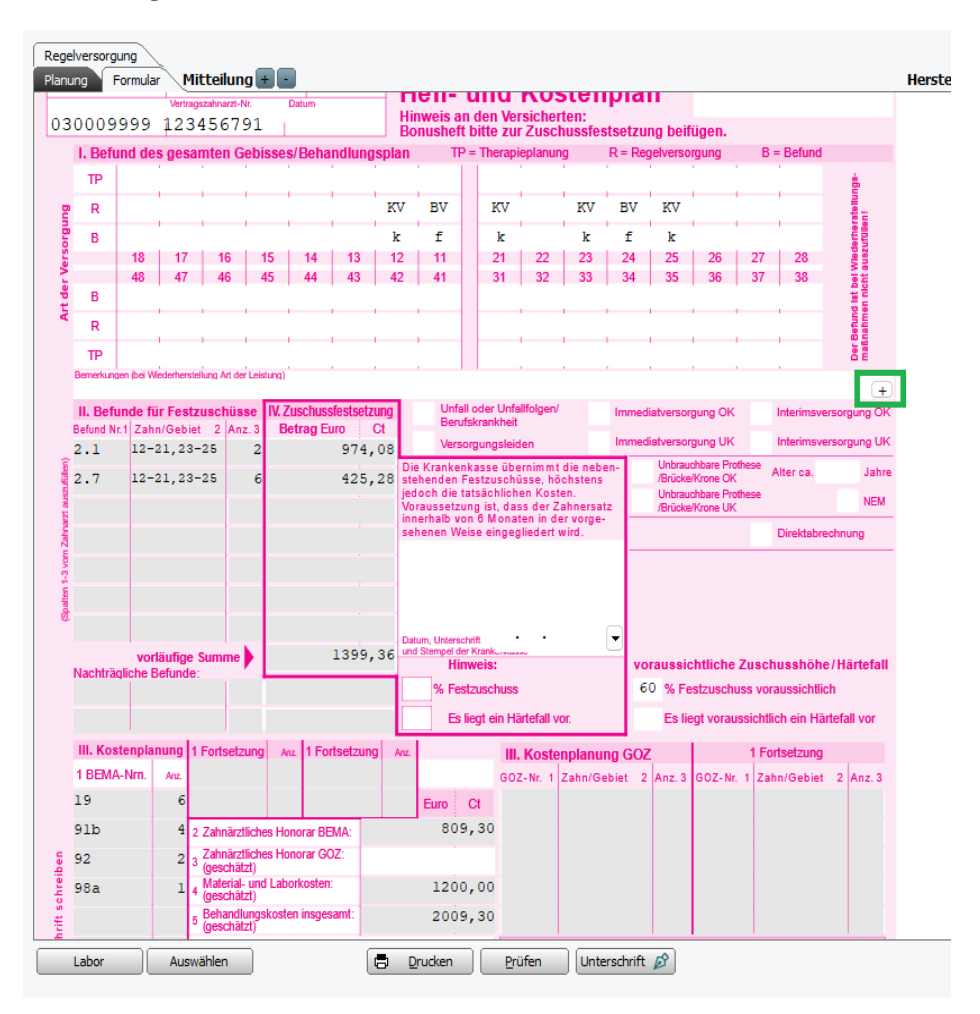

Auf dem Formular steht über das  $\overline{I}$  Symbol rechts am Ende der Bemerkungszeile eine Auswahlliste aller vorgegebenen Bemerkungen zur Verfügung. Im Zuge des elektronischen Beantragungsverfahren werden nur noch die entsprechenden <**Schlüssel**> an die Kassen übergeben. Z.B. Schlüssel 02 für Zahnersatz verloren.

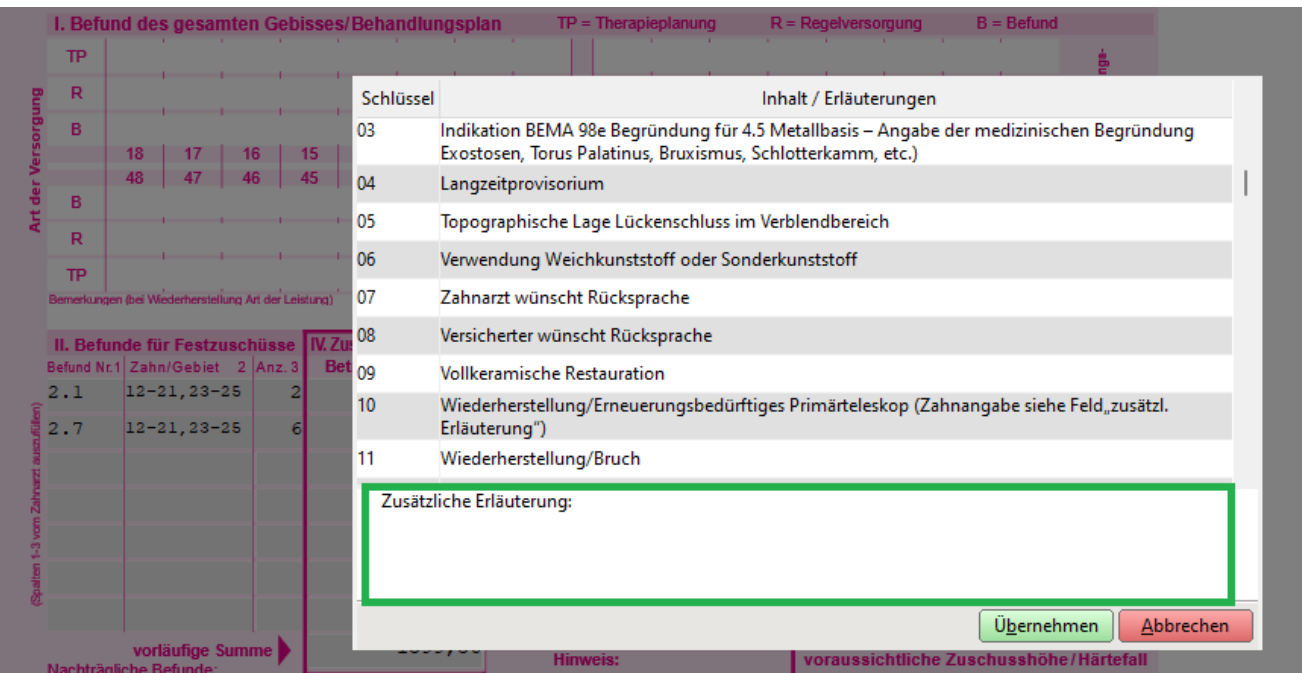

Unter <**zusätzliche Erläuterung> k**önnen Sie z.B. für den Schlüssel 10 die geforderte Zahnangebe eingeben.

Für Wiederherstellungspläne ist nach wie vor eine Freitexteingabe in der Bemerkungszeile auf dem Formular möglich.

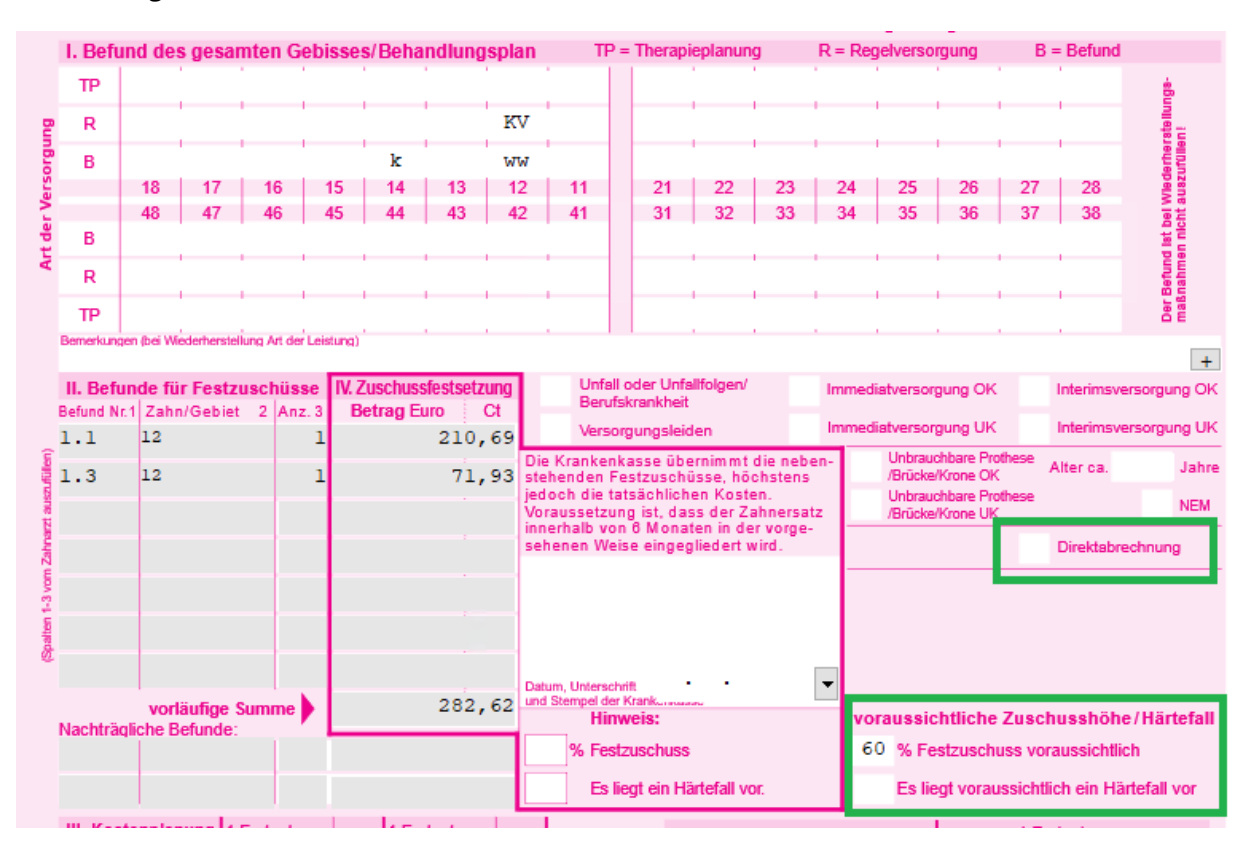

#### **Weitere Angaben:**

Die Weitere Angaben zur Planung wurden erweitert. Dazu kann nun z.B. auf dem neuen HKP Formular für die Beantragung bereits gekennzeichnet werden, dass es sich um eine Direktabrechnung handelt. Auch der voraussichtliche Festzuschuss wird bei der Beantragung an die Kasse übergeben.

#### **Versand:**

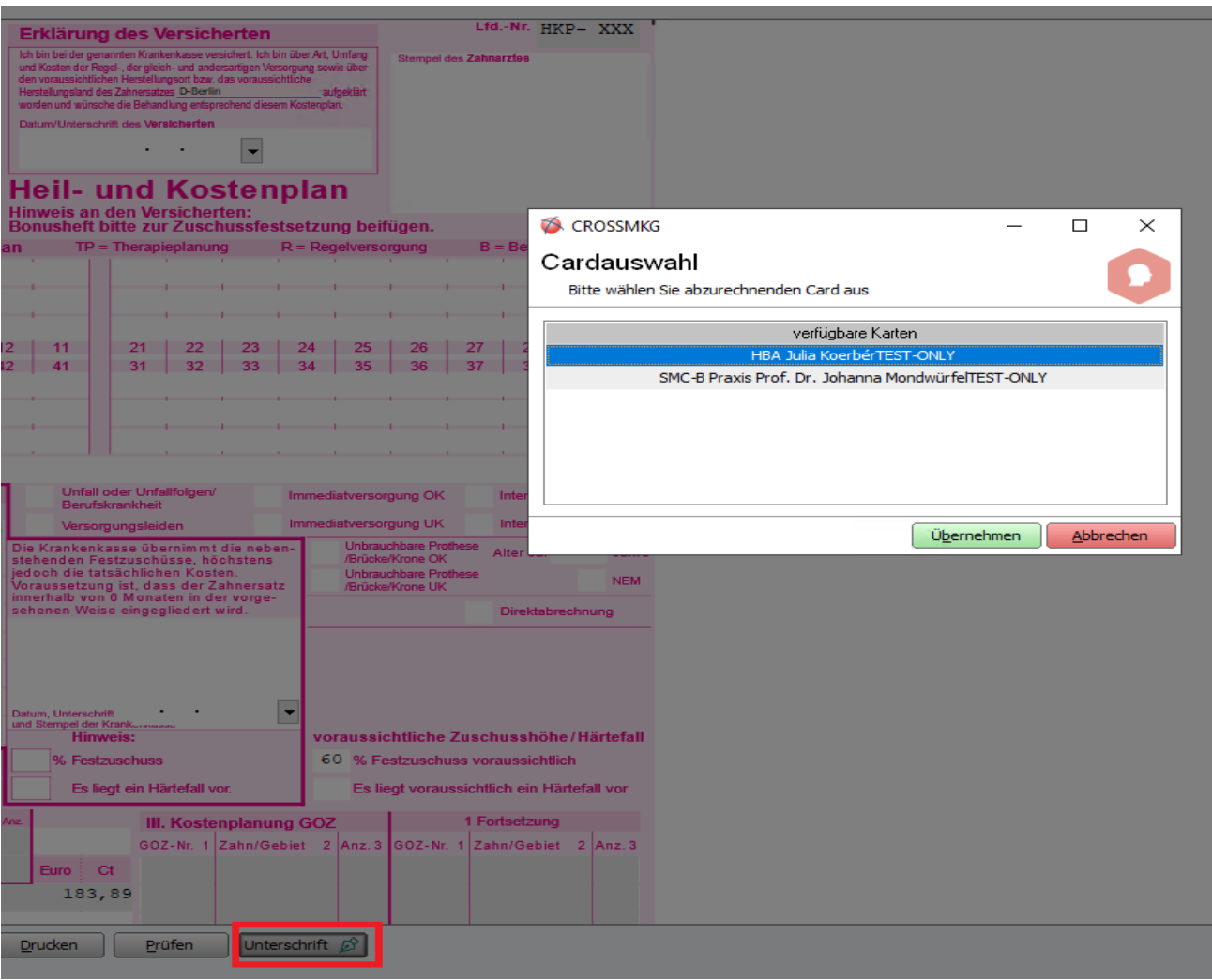

Zum Versenden des eHKP klicken Sie zuerst unten auf den Button <**Unterschrift**>.

Es erscheint das Fenster zur Auswahl der für die Übermittlung zur Verfügung stehenden Karten. Nach Auswahl der Karte und Klick auf <**Übernehmen**> erscheint der eHKP in der Druckvorschau und kann mit Klick auf <**Versenden**> an die Krankenkasse versandt werden.

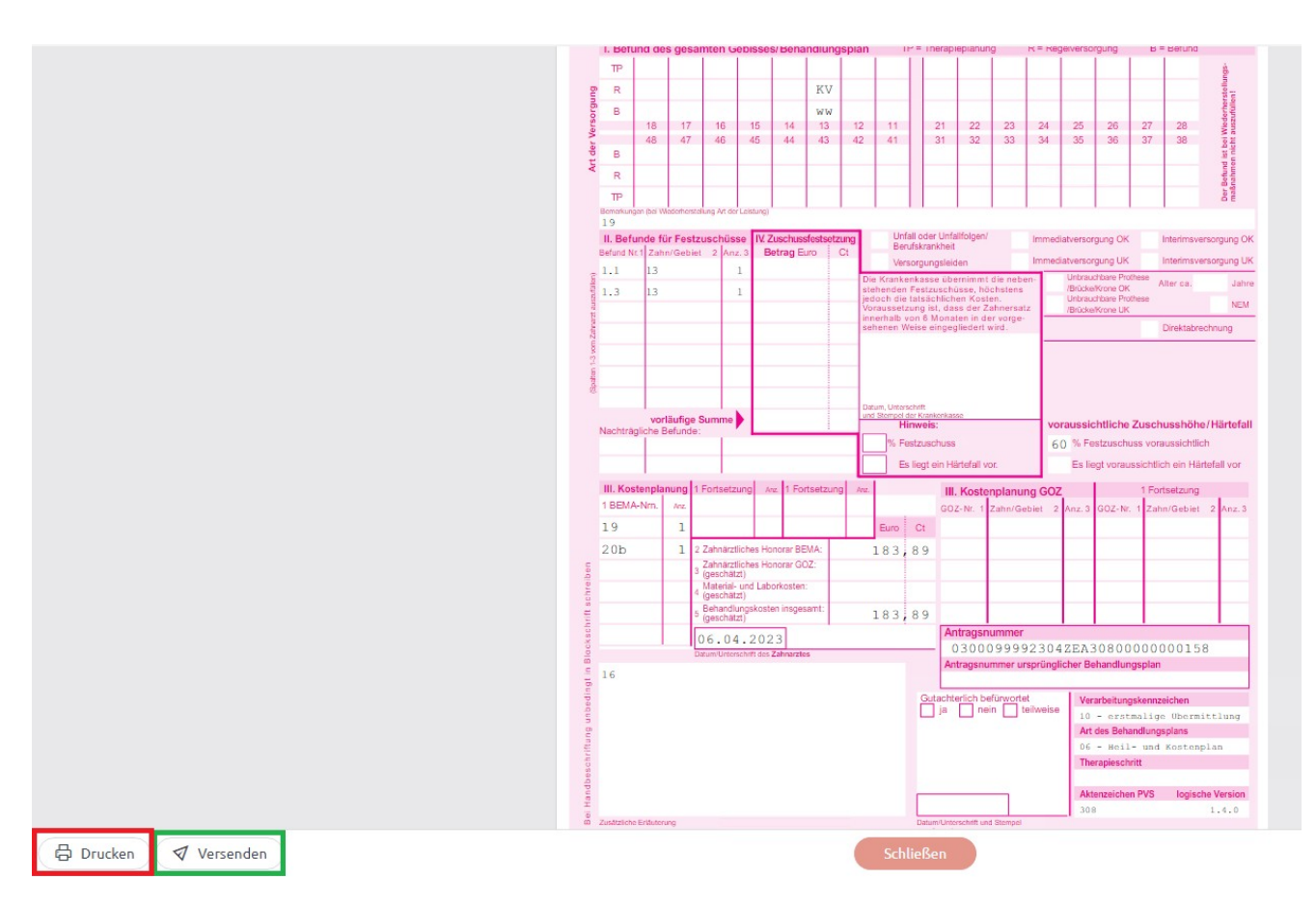

Sollte ein Versand aus technischen Gründen nicht möglich sein, kann über den Button <**Drucken**> der HKP gedruckt und an die Kasse per Post verschickt werden.

#### **Mitteilung:**

Im Reiter <**Formular**> kann über <**Mitteilung**> mit Klick auf das Plus eine Verlängerung für einen bereits versanden eHKP erstellt und an die Kasse geschickt werden.

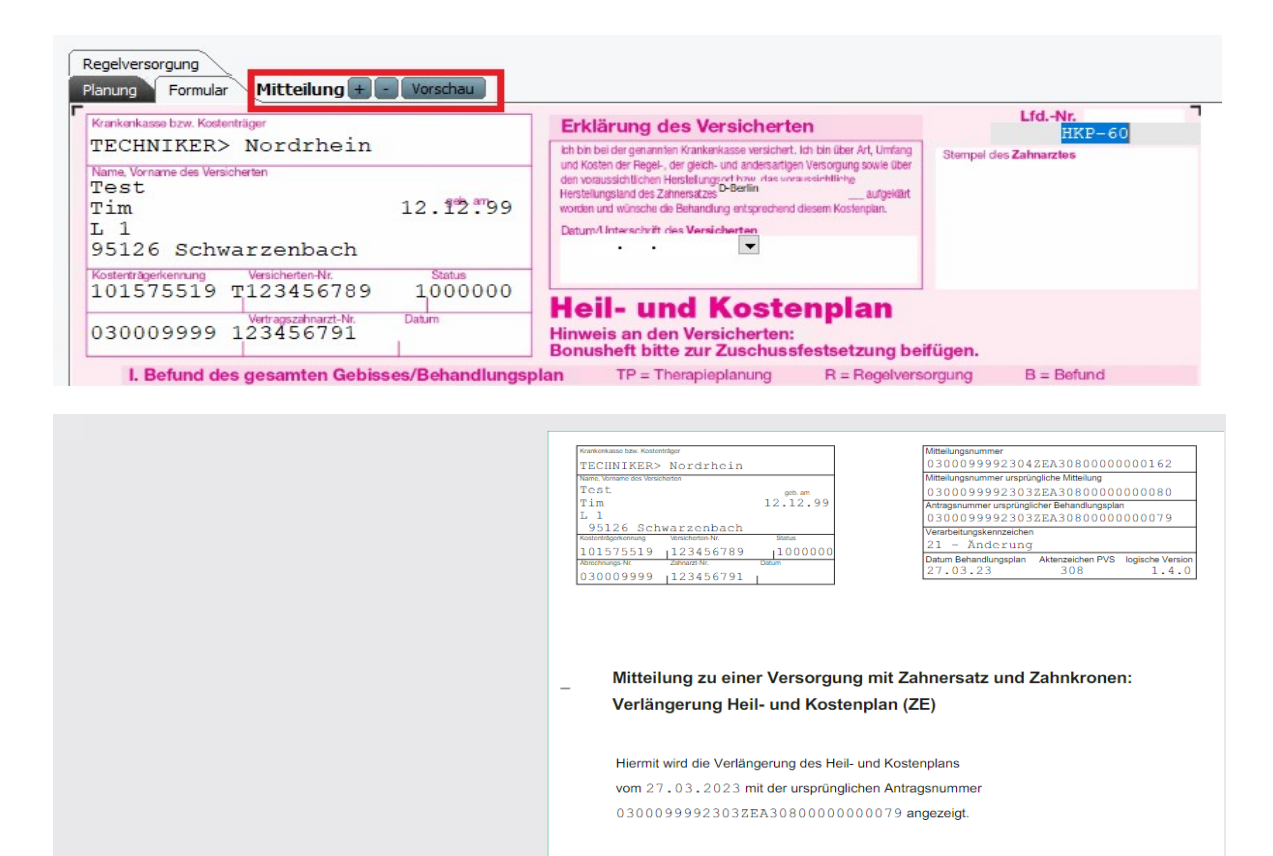

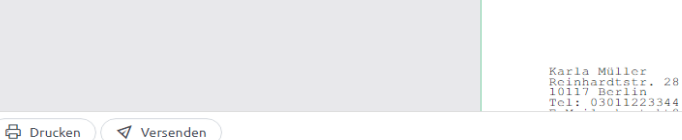

#### **KGL und KBR Pläne**

#### **Interdentalräume:**

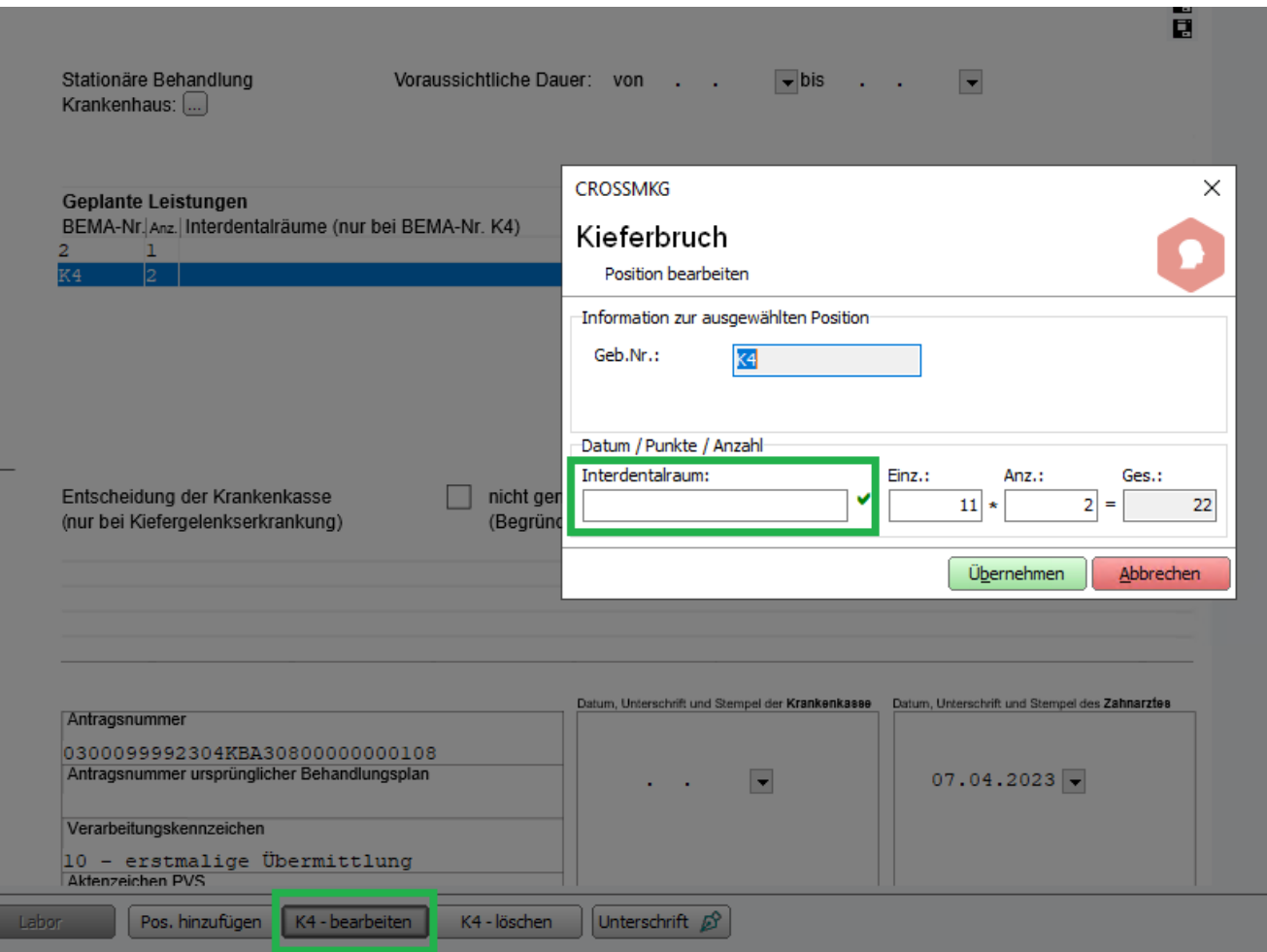

Für die Eingabe der Interdentalräume bei der K4 markieren Sie die Leistung K4 und klicken auf den Button <**Leistung Bearbeiten**>

#### **Unfall:**

Für Kieferbruchpläne kann jetzt auf dem Formular gekennzeichnet werden, ob es sich um einen Unfall handelt.

#### **Krankenhaus:**

Für die Eingabe des Krankenhauses bei einer Stationären Behandlung klicken Sie auf die Drei-Punkt-Schaltfläche und wählen eine Adresse aus den Fremdadressen oder legen über <**Neu**> eine neue Krankenhaus Adresse an.

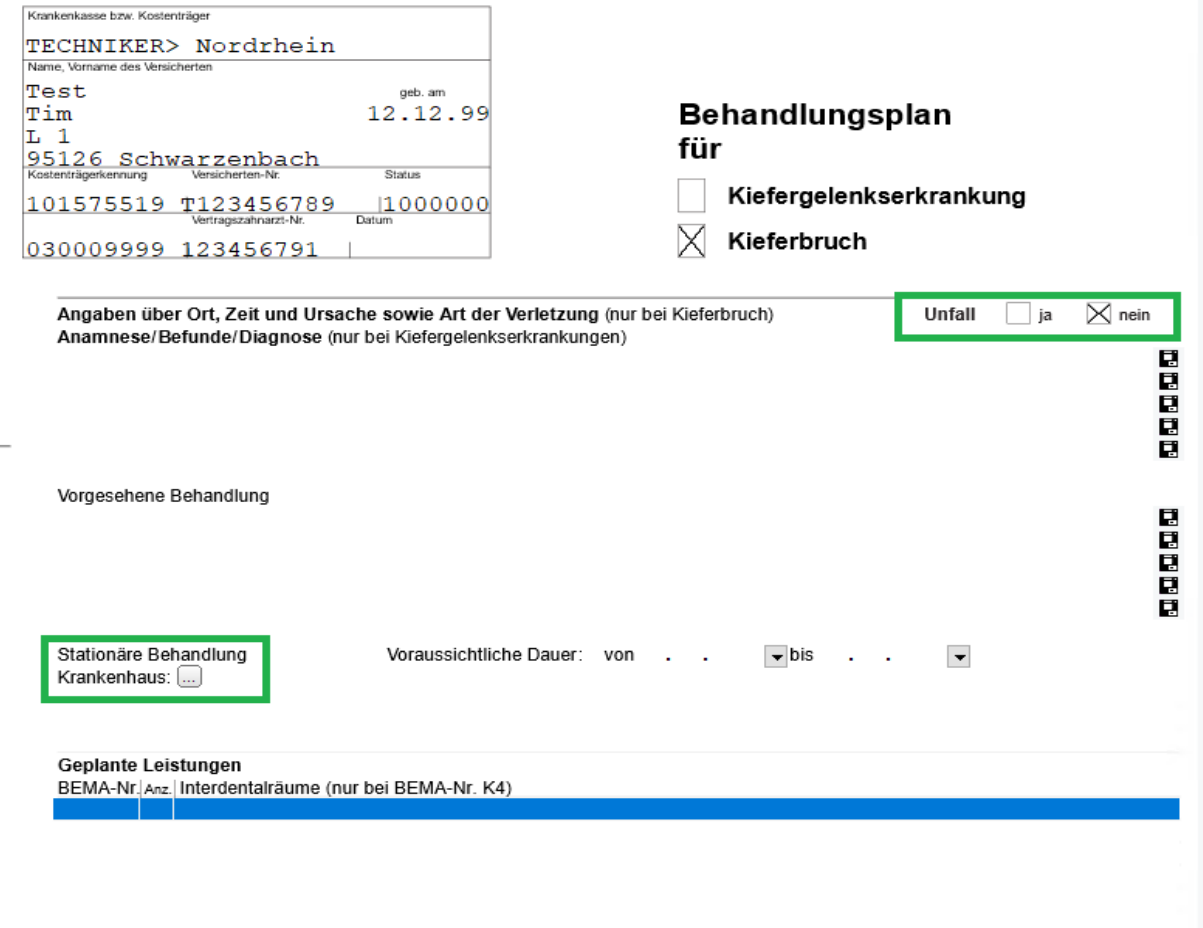

#### **Status der Pläne**

Im Reiter <**Pläne**> und auch in der Patientenakte finden Sie zu jedem Plan ein Symbol, an dem Sie erkennen können, in welchem Status sich der Plan aktuell befindet.

- **D** der Plan ist in der Warteschleife
- der Plan ist erfolgreich versandt
- der Plan ist genehmigt zurück
- der Plan wurde versandt und ist nicht genehmigt zurück  *oder -*

der Plan wurde versandt und es kommt eine Fehlernachricht von KZV zurück *– oder -*

der Plan konnte aus technischen Gründen nicht versandt werden

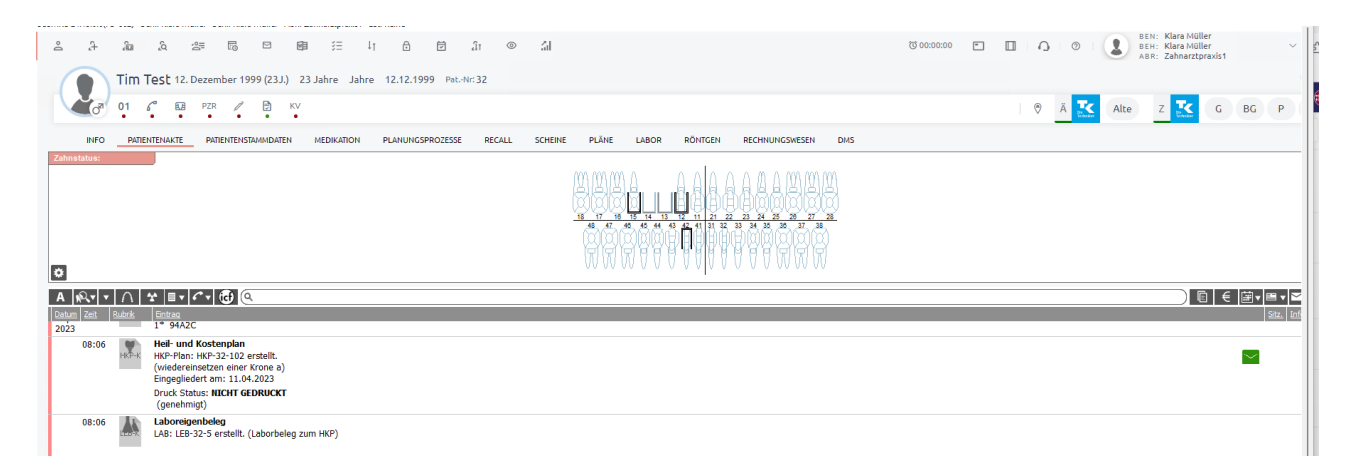

Mit Klick auf das Symbol erscheint nun entweder der Hinweis, dass der Plan sich in der Warteschleife befindet, versandt wurde oder es wird die Rückantwort der Kasse angezeigt.

### <span id="page-18-0"></span>neuer BG Punktwert 1,41

Für die Erstellung einer BG-Rechnung wurde der neue Punktwert 1,41 beim Erstellen einer Rechnung voreingestellt.

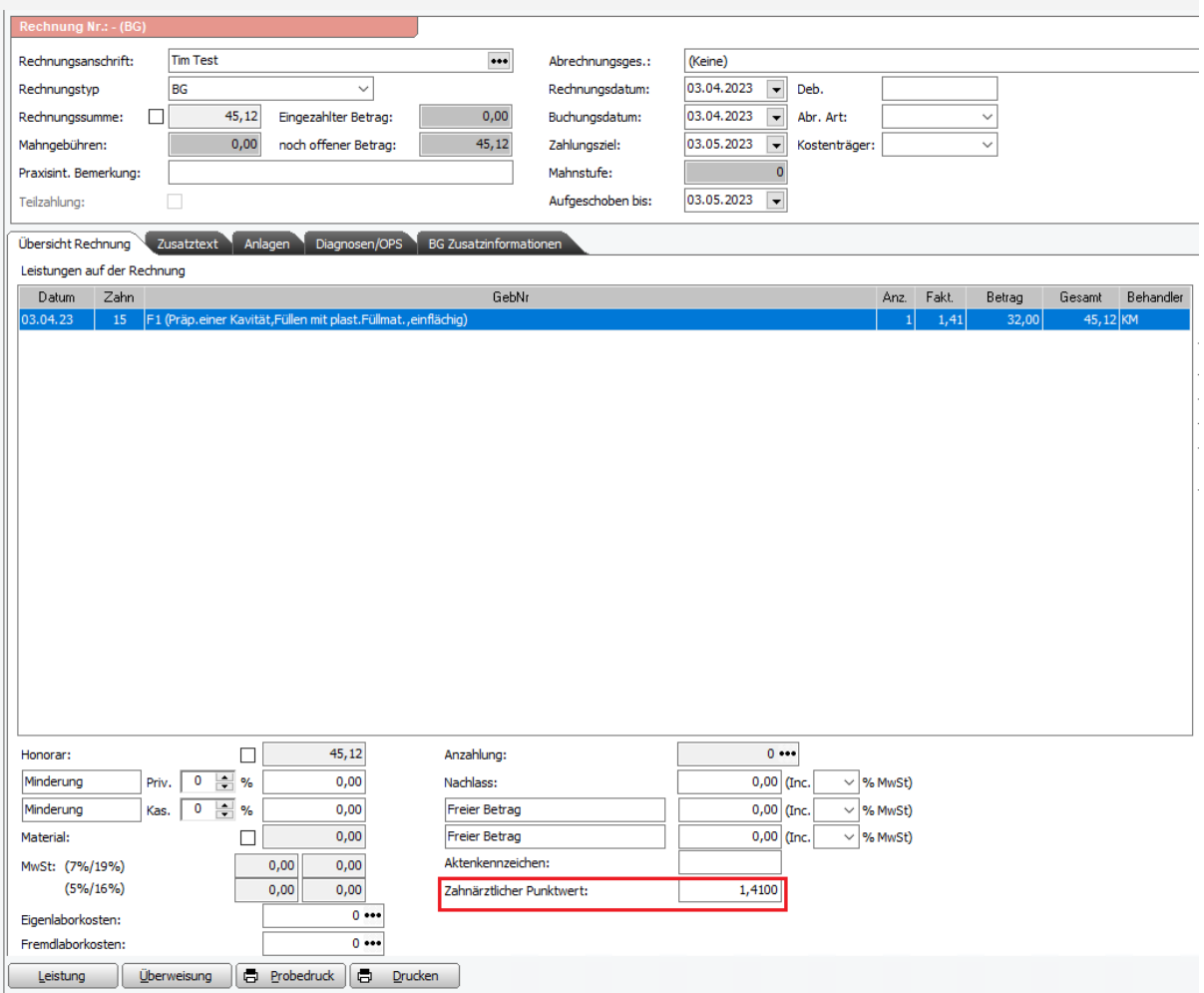

### <span id="page-19-0"></span>Terminplaner Druck der Wochenansicht

divieren /ın 廉 Ŀ

Befindet man sich im Terminplaner in der Wochenansicht,

dann ist diese nun auch druckbar. Mit Klick auf den Button <**Drucken**> kann der Behandler, für den man die Wochenansicht drucken möchte, gewählt werden.

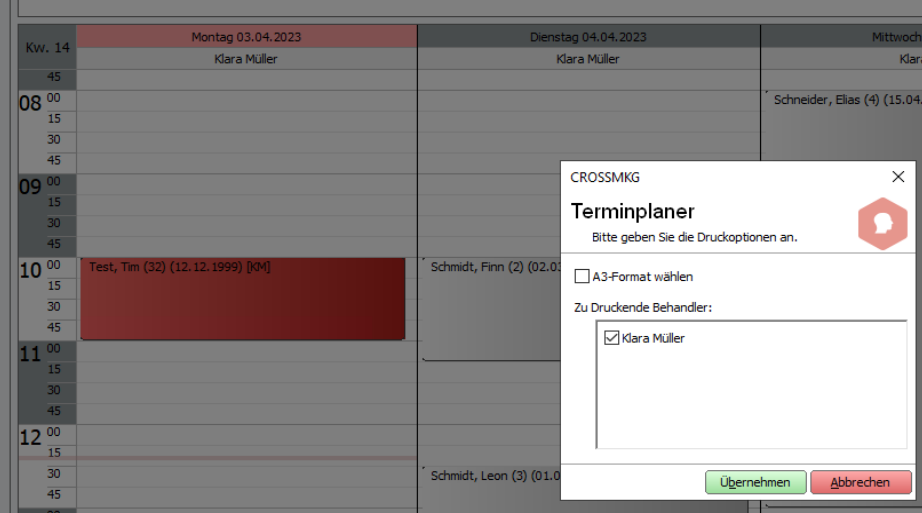

### <span id="page-20-0"></span>Neue Variable für die Druckvorlage Recall

Für die Erstellung von Recallbriefen kann jetzt die neue Variable QuartalNummer für die Angabe des aktuellen Quartals verwendet werden.

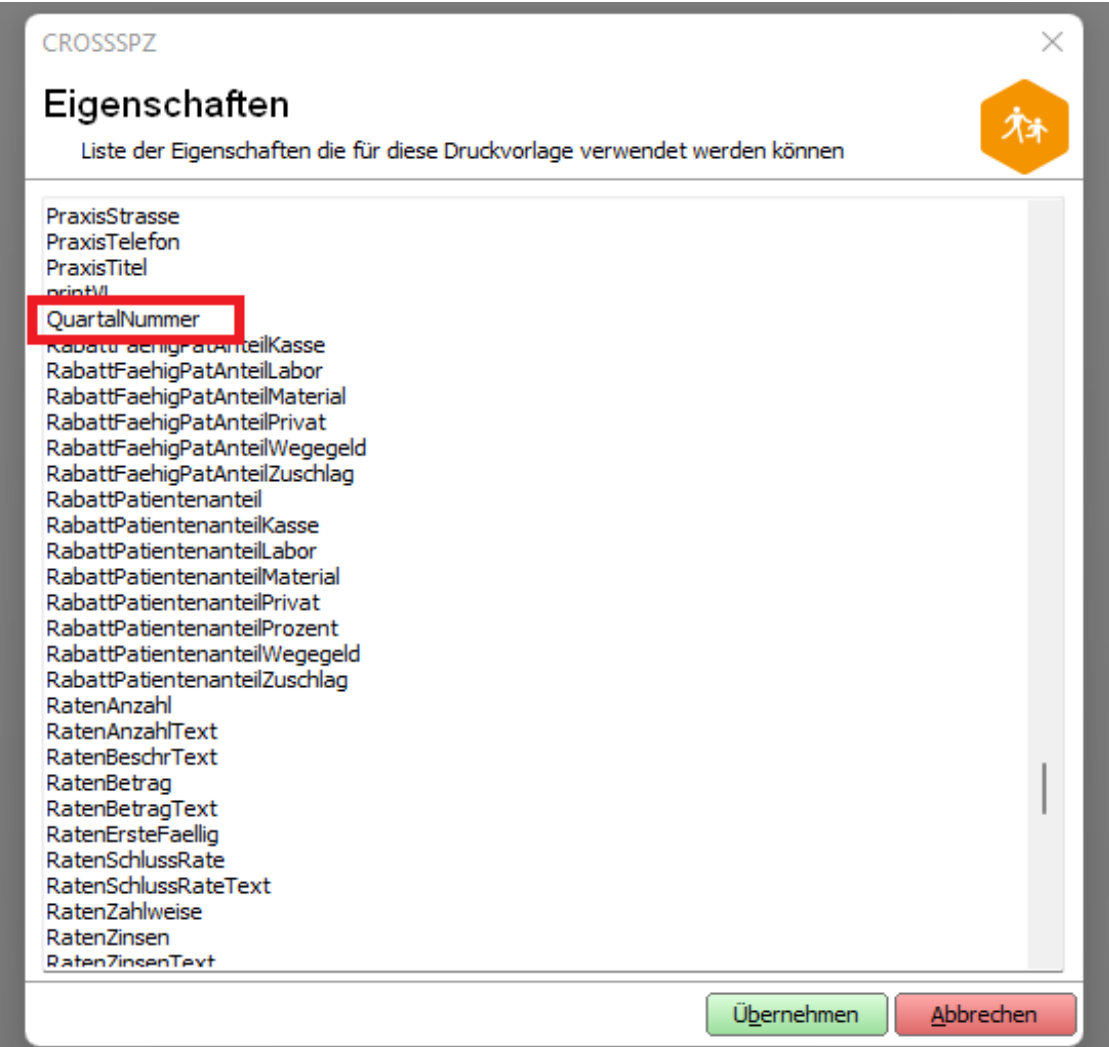

### <span id="page-21-0"></span>Antrag auf Verlängerung der UPT (Vordruck 5d)

Im PA-Plan kann im Reiter <**Formular**> ein Antrag auf Verlängerung erstellt und ausgedruckt werden.

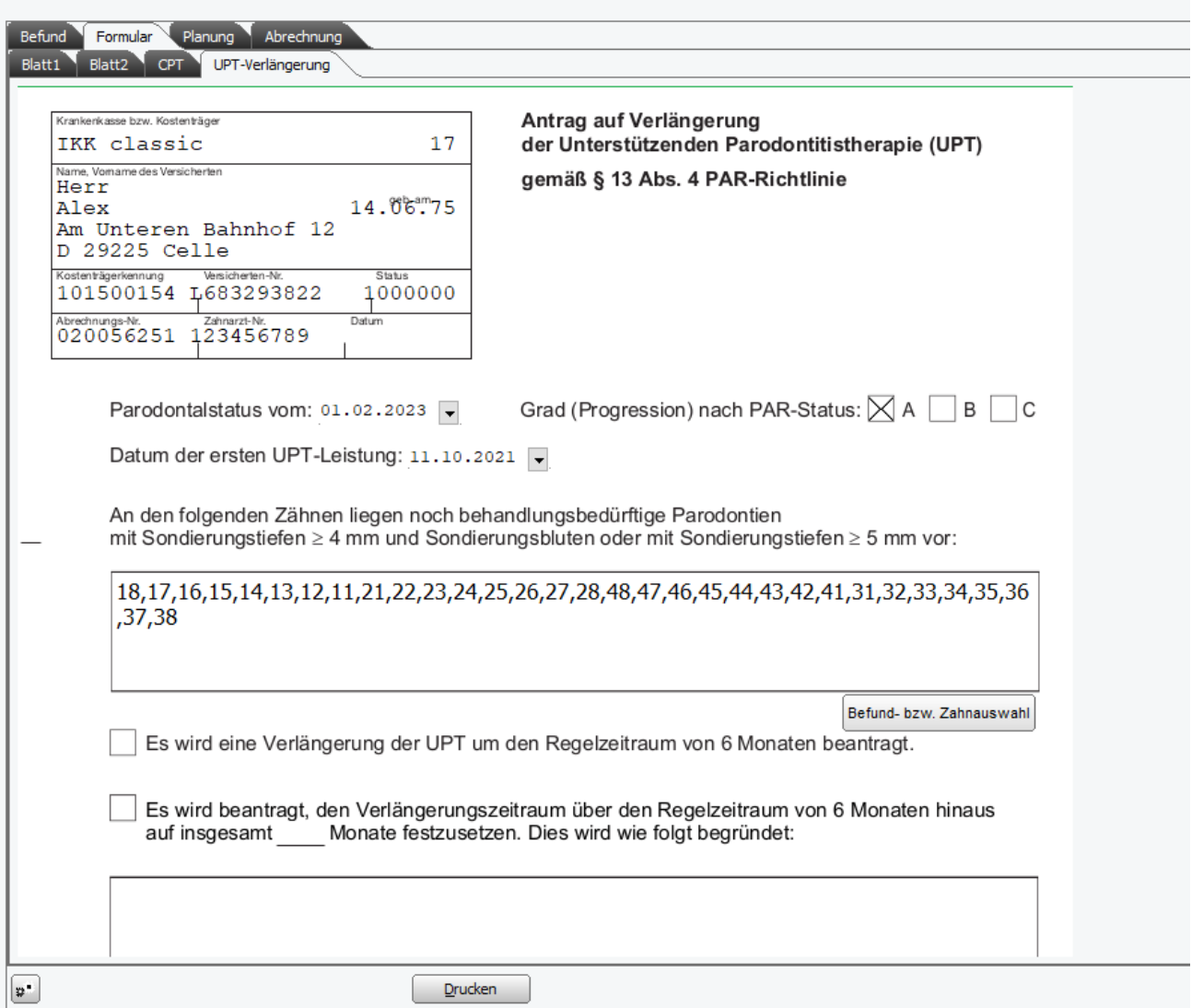

Dabei werden das Datum des Paradontalstatus, das Datum der ersten UPT-Leistung der Progressionsgrad und die zu versorgenden Zähne aus dem zugrunde liegenden PA-Plan automatisch eingetragen. Diese Daten können aber auch geändert werden. Mit Klick auf Übernehmen werden die eingetragenen Daten abgespeichert.

Nach dem Ausdruck des Verlängerungsformulars können keine Änderungen mehr vorgenommen werden.

Lediglich die 'Entscheidung der Krankenkasse' und die Checkboxen bei Gutachten können gesetzt werden.

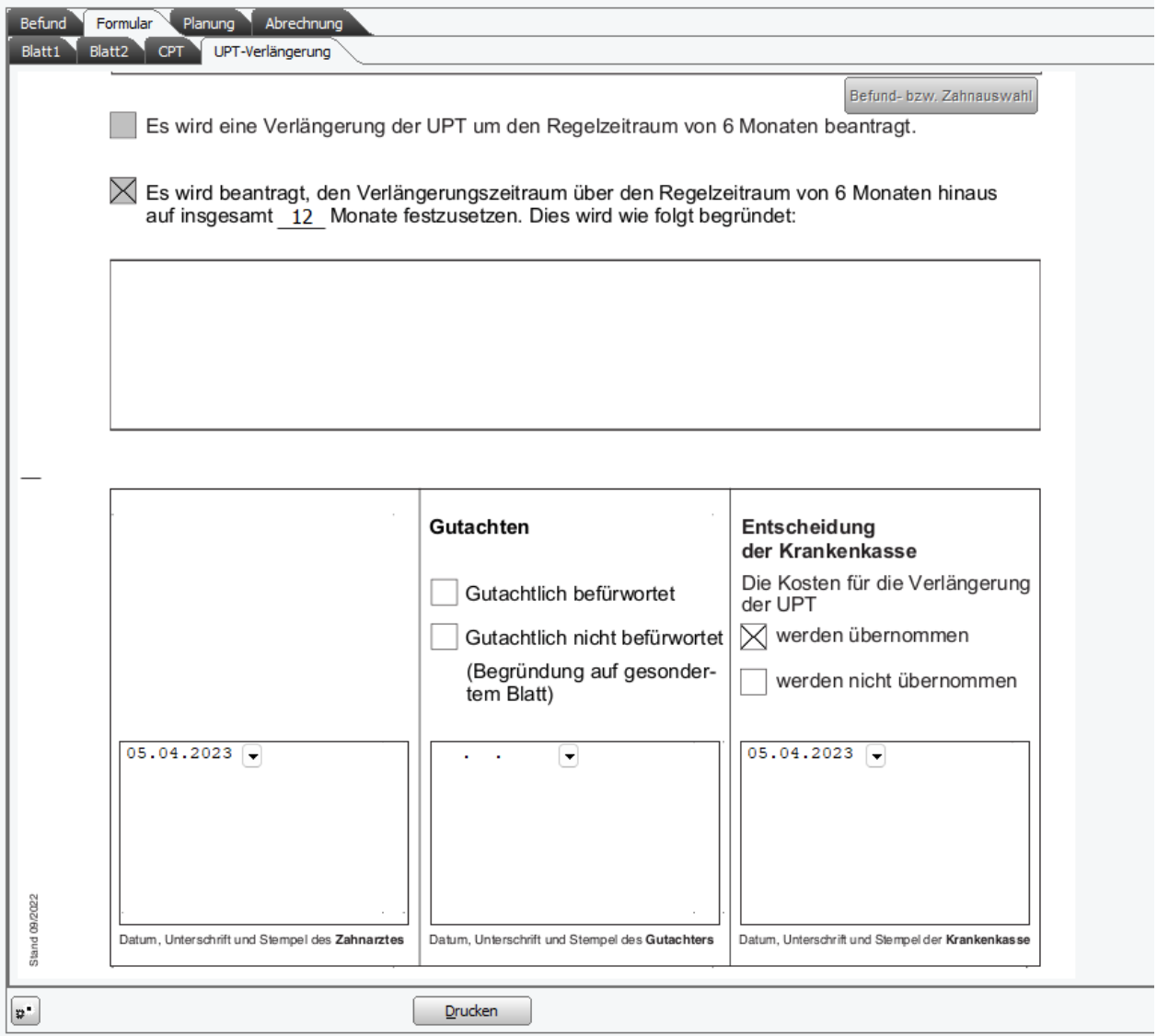

Nach dem Setzen der Genehmigung können nun auch die UPT-Leistungen, die zur UPT-Verlängerung gehören, gebucht werden. Dazu wird bei der Eingabe der Leistungen für das UPT-Intervall ein 'V' eingegeben.

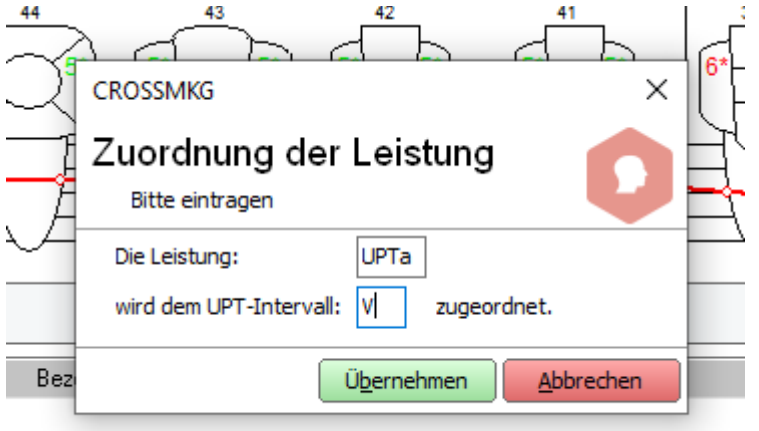

Die zusätzlichen UPT-Leistungen für die Verlängerung werden in der bereits vorhandenen Tabellenansicht mit dargestellt.

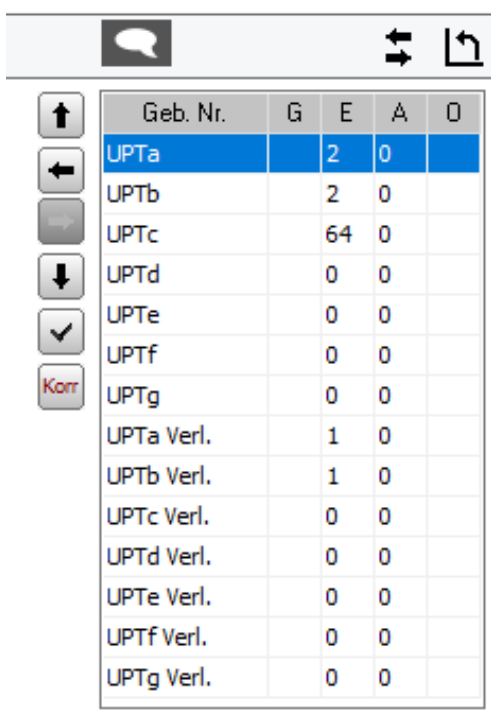

### <span id="page-25-0"></span>Taschentiefeneingabe bei Implantaten möglich

Sowohl beim Erstellen eines PA-Befundes als auch beim Erstellen eines PA-Plans erscheint bei vorhandenen Implantaten die Abfrage:

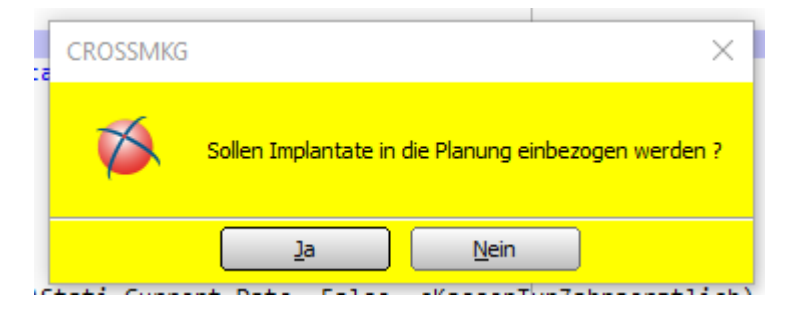

Wird die Abfrage mit <**Ja**> bestätigt, können für Implantate Sondierungstiefen eingetragen werden. Bei Bestätigung mit <**Nein**> werden die Zähne im Befund als fehlend eingetragen.

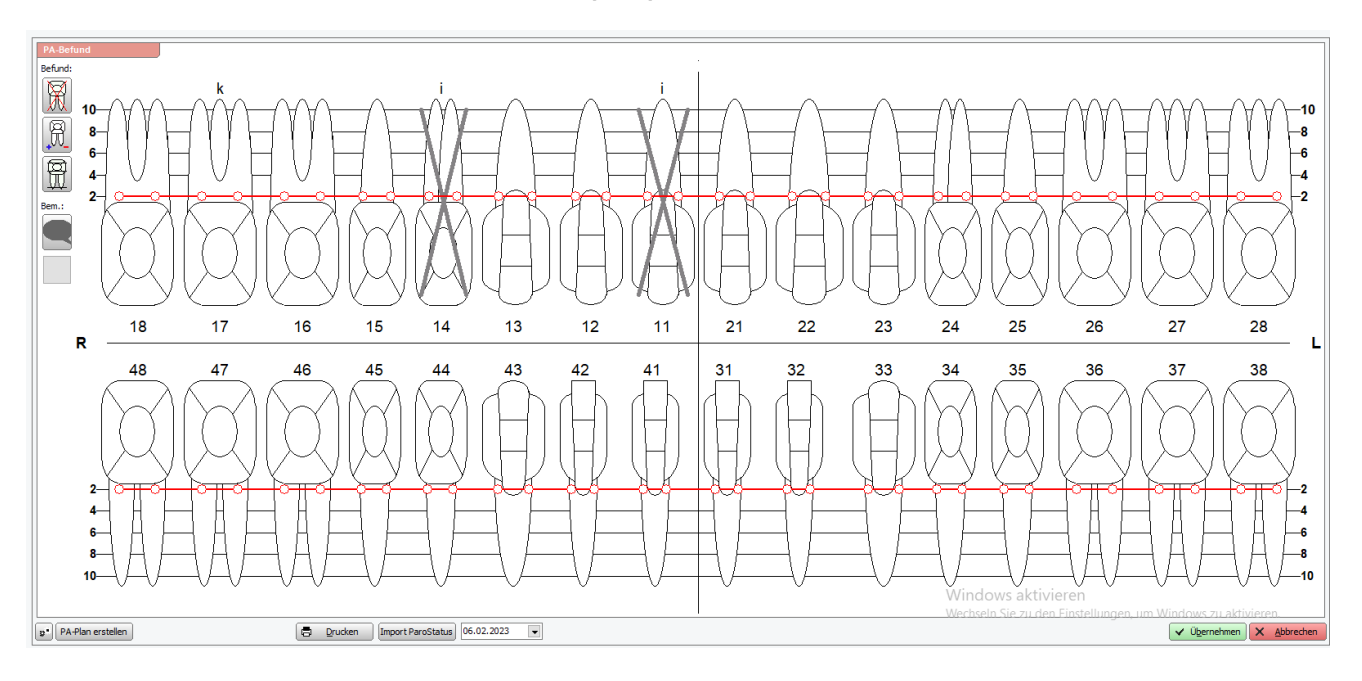

### <span id="page-26-0"></span>Abbruch einer PA-Behandlung kennzeichnen

Um einen Behandlungsabbruch noch vor dem Beenden der AITs anzugeben, klicken Sie im Reiter Planung auf den Button <**BEA**> und wählen den Punkt <**Behandlungsabbruch vor Abschluss der AIT**>

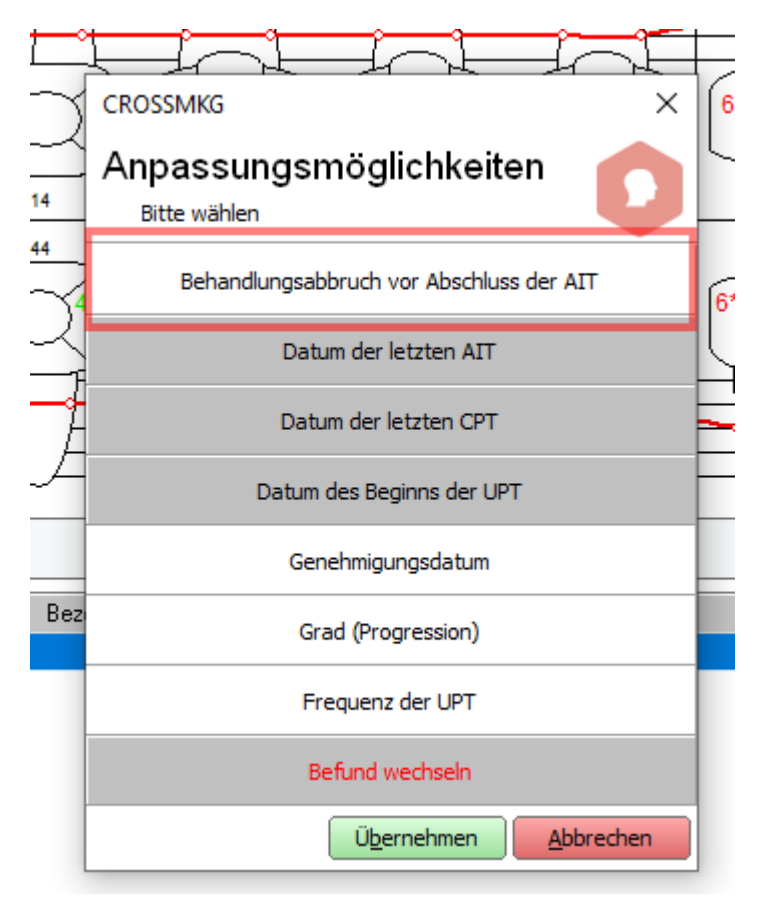

Solange es kein Datum der letzten AIT gibt, ist dieses Panel aktiv und kann betätigt werden.

Nach Klick auf <**Übernehmen**> erscheint ein Eingabefenster für das Datum des Behandlungsendes.

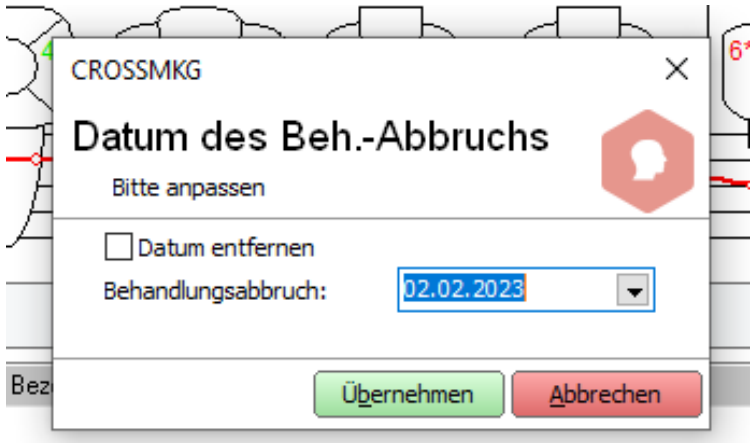

Defaultmäßig ist das aktuelle Datum eingetragen. Ist ein Datum gesetzt, wird dieses immer angezeigt.

Liegt ein Behandlungsende-Datum vor, ist es nicht mehr möglich, Leistungen zu buchen oder zu löschen. Sämtliche Buttons und die Eingabezeile sind deaktiviert:

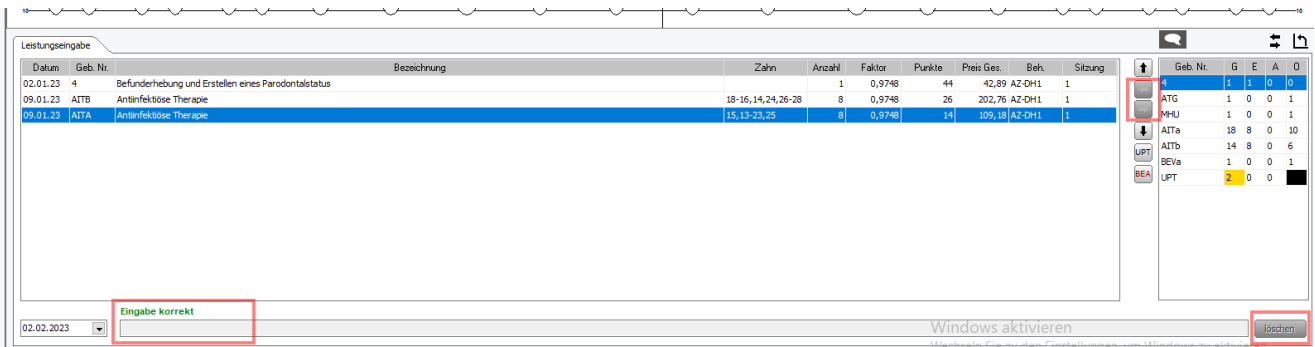

Wird das Behandlungsende-Datum wieder entfernt, kann die Planung wie gehabt weiter benutzt werden.

Der abgebrochene Plan wird in der Plan-Übersicht mit einem neuen Kürzel <**Abgebr**> versehen:

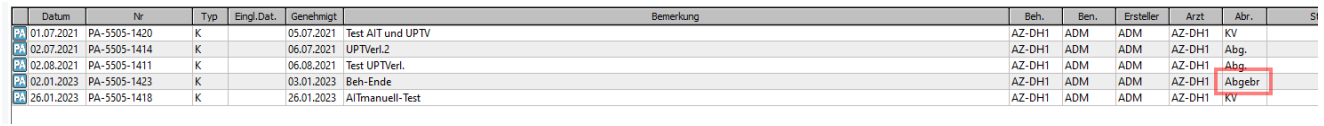

# <span id="page-28-0"></span>CROSS**DENT** | **MKG** | **ZMK** Update downloaden

Mit dem Newsletter zum Update erhalten Sie den Link zum Download des Updates (\*.exe Datei). Laden Sie die Datei direkt auf Ihren Praxisrechner und führen diese aus oder speichern Sie die Datei auf ein Medium (USB-Stick).

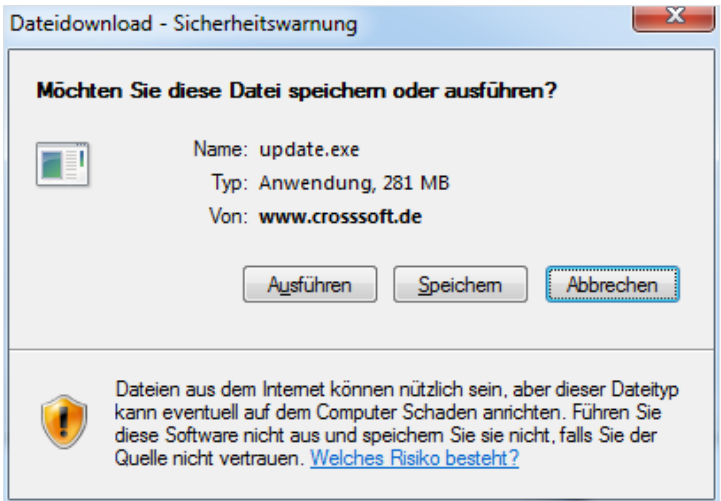

Ein Passwort wird hier nicht abgefragt. Sollte dies bei Ihnen der Fall sein, ist Ihre Firewall entsprechend zu konfigurieren. Jedes Update hat nun einen individuellen Speicherplatz. Der frühere Automatismus, dass jedes Update denselben Speicherplatznamen verwendet, musste aus Gründen der Qualitätssicherung im Rahmen der Zertifizierung aufgegeben werden.

## <span id="page-29-0"></span>Wünsche und Anregungen

Wir sind offen für Ihre Wünsche und Anregungen. Wenn Sie Ideen oder Hinweise haben, wie CROSS**DENT** | **MKG** | **ZMK** noch besser gemacht werden kann, teilen Sie uns dies bitte mit.

Auch wenn Sie in Ihrer Praxis bestimmte Vorlagen oder Prozesse haben, bei denen die aktuelle Version Ihnen noch keine optimale Lösung anbietet, kontaktieren Sie uns.

Wir sichern Ihnen hiermit zu, Ihre Anfrage auf die Integrierbarkeit in CROSS**DENT** | **MKG** | **ZMK** wohlwollend zu prüfen. Sollte Ihre Anfrage nicht von allgemeinem Interesse sein, erstellen wir Ihnen gern auch ein individuelles Angebot für Ihre persönliche Lösung.

Wir freuen uns, wieder von Ihnen zu hören bzw. zu lesen.

## <span id="page-30-0"></span>Haftungsausschluss

Die Firma CROSS**SOFT**. GmbH, Knooper Weg 126 / 128 – Hofgebäude, 24105 Kiel und der Autor übernehmen keinerlei Support, Garantie und keine Verantwortung für Datenverluste, entgangene Gewinne oder sonstige Schäden, die Ihnen beim Gebrauch dieser Anleitung entstehen könnten. Auch wenn hinreichende Vorkehrungen bei der Erstellung dieses Dokuments getroffen wurden, um die Korrektheit der enthaltenen Informationen sicherzustellen, können die CROSS**SOFT**. GmbH, Knooper Weg 126 / 128 – Hofgebäude, 24105 Kiel und der Autor keine Haftung für Schäden übernehmen, die durch Fehler, Auslassungen oder Nutzung der enthaltenen Informationen entstehen könnten.

Mit der Verwendung der Installationsanleitung erkennen Sie den Haftungsausschluss an.

Da bei jeglicher Art einer Installation an einem Computer technische Probleme auftreten können, weisen die Firma CROSS**SOFT**. GmbH, Knooper Weg 126 / 128 – Hofgebäude, 24105 Kiel und der Autor ausdrücklich auf die Notwendigkeit einer Datensicherung vor der Installation hin.

Mit Anwendung dieser Anleitung erklärt der Kunde / Anwender ausdrücklich, dass er auf sein eigenes Risiko installiert und die Firma CROSS**SOFT**. GmbH, Knooper Weg 126/128 – Hofgebäude, 24105 Kiel und den Autor nicht für eine Wiederherstellung des Ursprungszustandes seiner Daten und Programme haftbar machen wird.

Da bei jeder Softwareinstallation technische Probleme nicht auszuschließen sind, weisen wir Sie ausdrücklich auf die Notwendigkeit einer Datensicherung hin. Achten Sie vor der Installation darauf, dass Sie Ihre Daten gesichert haben. Insgesamt ist es ratsam, Demosoftware nicht auf einem betrieblich genutzten Computer aufzuspielen. Achten Sie während der Installation auf die Bildschirmhinweise.

# <span id="page-31-0"></span>Software-Betreuung **&CROSSHEALTH**

Bei Fragen zum Software CROSS**HEALTH** stehen Ihnen unsere Fachbereichs-Hotlines von **Montag bis Freitag**  (außer an gesetzlichen Feiertagen) jeweils in der Zeit von **8:00 bis 13:00 Uhr** und zusätzlich **Montag, Dienstag** und **Donnerstag** von **13:00 - 17:00 Uhr** zur Verfügung.

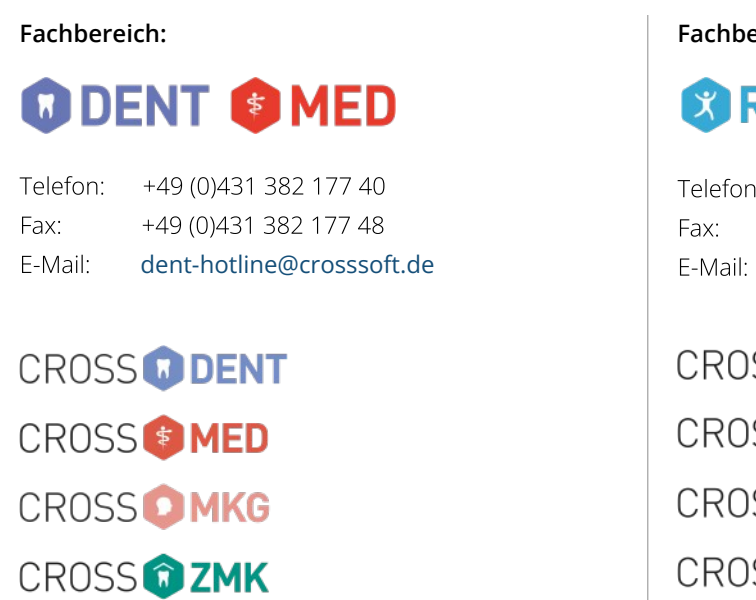

#### **Fachbereich**:

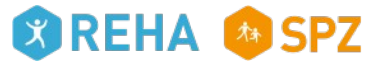

Telefon: +49 (0)431 382 177 50 Fax: +49 (0)431 382 177 48 E-Mail: [spz@crosssoft.de](mailto:spz@crosssoft.de)

**CROSS BGA CROSS & CARE CROSS & MED CROSS OPIA** CROSS<sup>®</sup> SPZ

## <span id="page-32-0"></span>Kontakt

#### CROSS**SOFT** Hauptsitz

Knooper Weg 126/128 Hofgebäude 24105 Kiel, Schleswig-Holstein Deutschland

#### CROSS**SOFT** Zweigstelle

Schachtweg 1 38440 Wolfsburg, Niedersachsen Deutschland

Kontaktieren Sie uns gerne per Telefon oder E-Mail.

#### **Zentrale**

Telefon: +49 (0)431 382 177 0 Fax: +49 (0)431 382 177 48 E-Mail: [info@crosssoft.de](mailto:info@crosssoft.de)

#### **Vertrieb und Marketing**

Telefon: +49 (0)431 382 177 20 Fax: +49 (0)431 382 177 48 E-Mail: [info@crosssoft.de](mailto:info@crosssoft.de)

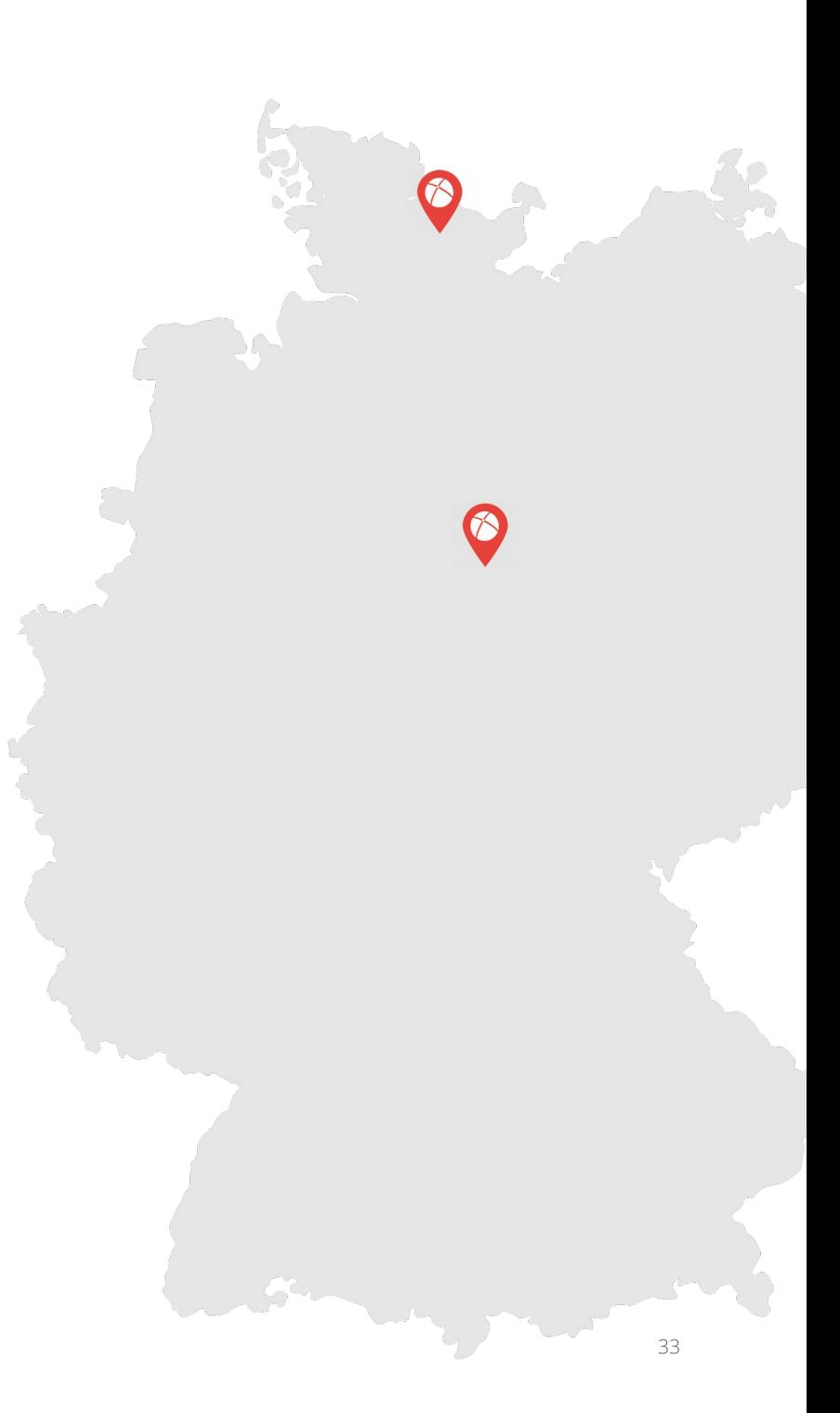

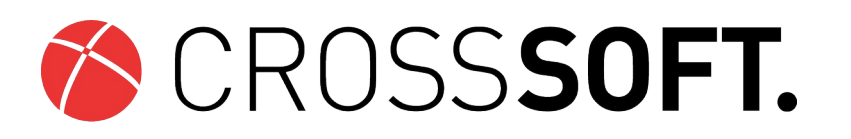

### Besuchen Sie uns auf [www.CROSSSOFT.de](http://www.CROSSSOFT.de/)!

© Copyright CROSS**SOFT**. GmbH® 2023. All Rights Reserved.

#### CROSS**SOFT**. GmbH

Knooper Weg 126/128 Hofgebäude 24105 Kiel

Amtsgericht Kiel HRB 6457 USt-IdNr.: DE178836476 Geschäftsführender Gesellschafter: Dirk Sommer, Fabian Parschau